# Kvikguide - Ny statusopgørelse

#### **1. Start en statusopgørelse**

Klik på **Statusopgørelse** i menuen og derefter **Oversigt**. Til højre på siden har du muligheden **Opret ny statusopgørelse**.

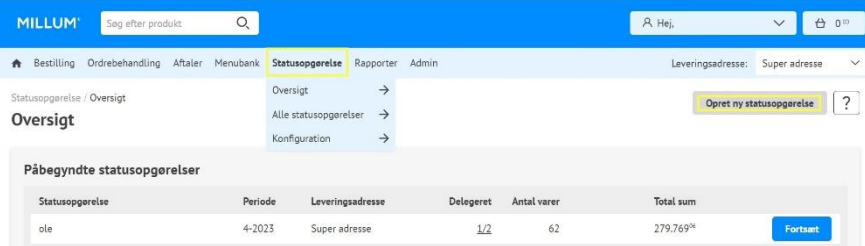

Start med at navngive statusopgørelsen og vælg en periode for statusopgørelsen.

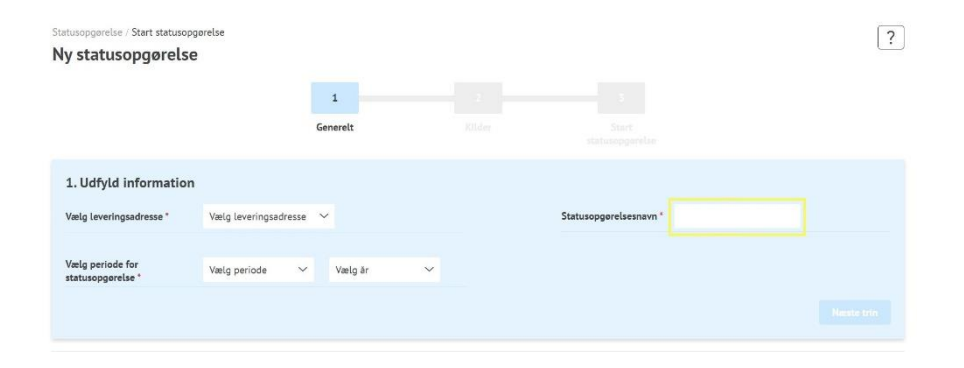

#### **2. Vælg hvilken kilde du vil bruge til statusopgørelsen**

Du kan vælge mellem fire forskellige kilder:

- **1. Sidst bestilt** giver dig et overblik over de sidst bestilte varer
- **2. Indkøbskurv** henter varer fra din indkøbskurv
- **3. Indkøbslister** giver dig mulighed for at tælle ud fra en indkøbsliste
- **4. Andre statusopgørelser** giver mulighed for at bruge en tidligere lageroptælling

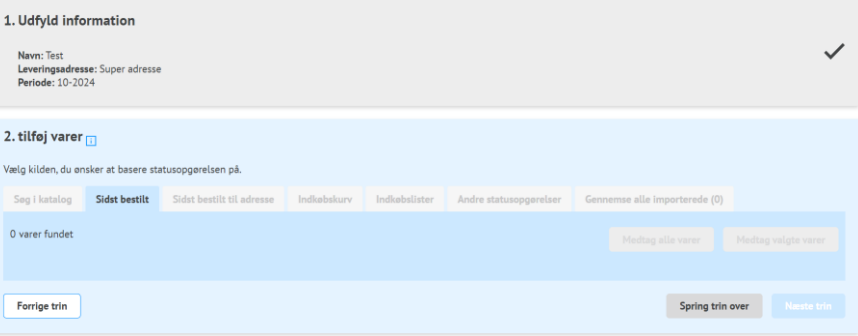

#### **3. Vælg varer fra den valgte kilde**

Vælger du at starte en statusopgørelse ud fra en tidligere statusopgørelse, indkøbsliste eller indkøbskurv, skal du tjekke, hvilke varer du ønsker at tælle. Du kan vælge individuelle varer eller vælge alle fra den valgte kilde.

Derudover kan du til enhver tid se varer, som du har valgt at tage videre under fanen **Gennemse alle importerede**.

#### Millum Procurement

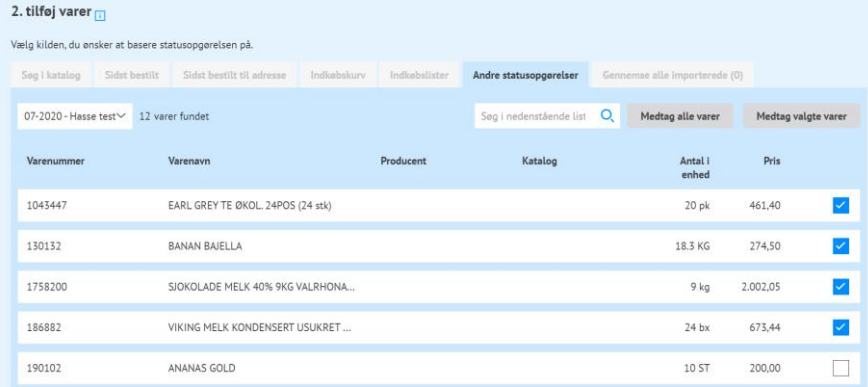

#### **4. Tilføj varer manuelt**

Hvis du vælger at starte en ny statusopgørelse uden at hente varer fra andre kilder, skal du søge efter varerne manuelt. Du kan vælge mellem **Søg i katalog, Lav egendefineret varer** eller **tilføje varer fra kilden**. Det sidste valg giver dig de samme muligheder, som du havde i punkt 2.

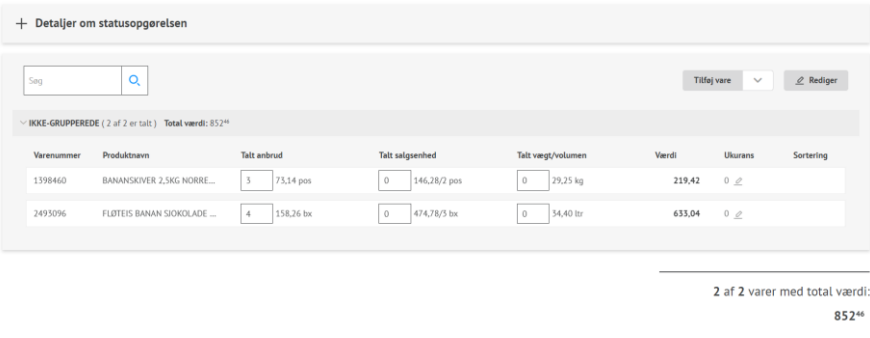

### **5. Opret dine egne grupper til sortering af varer**

For at begynde at gruppere dine varer i statusopgørelsen skal du trykke på **Rediger** for at oprette nye grupper eller sortere varerne i den ønskede gruppe.

Byg op statusopgørelsen ved at gruppere varer, så de afspejler dit lager, f.eks. Tørvarelager, køleskab, bar. Inden for hver gruppe kan du sortere varerne ud fra, hvor de er på lager.

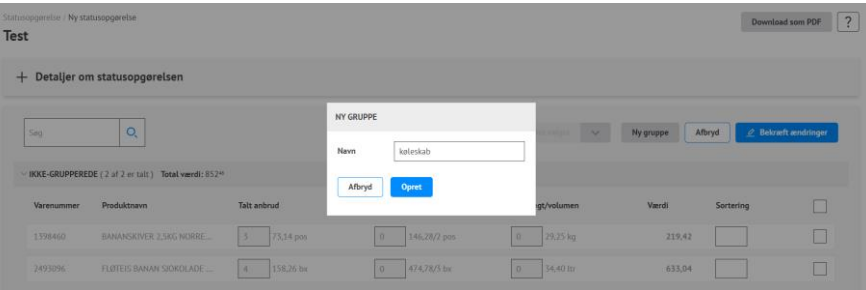

# **6. Udfyld detaljer om statusopgørelsen**

Når du har tilføjet alle de varer, der skal tælles, gennem den eller de valgte kilder, kan du starte statusopgørelsen. Du kan tælle i **anbrud**, **salgsenhed** og **vægt/volumen**.

# Millum Procurement

#### Statusopparelse / Ny statusopparelse Download som PDF Com Test  $\varnothing$ Alle ændringer er gemt! + Detaljer om statusopgørelsen  $Q$ Tilføj vare  $\sim$   $\angle$  Rediger Søg (IKKE-GRUPPEREDE (2 of 2 or tolt) Total varid: 8524 **Talt anbrud** Talt salosenhed Talt vægt/volumen Varenummer Produktnavn Værdi Ukurans Sortering  $3 - 73,14$  pos  $0$  146,28/2 pos  $0$  29,25 kg BANANSKIVER 2,5KG NORRE... 219,42 1398460  $0<sub>0</sub>$  $4$  158,26 bx 2493096 FLØTEIS BANAN SJOKOLADE ...  $0$  474,78/3 bx  $0$  34,40 ltr 633,04 0  $Q$ KØLESKAB (0 af 0 er talt ) Total værdi: 0<sup>00</sup> 2 af 2 varer med total værdi: 85246

# **7. Opsummering og indrapportering**

Når optællingen er afsluttet, kan du kontrollere statusopgørelsen i oversigten. Hvis du er tilfreds, starter du indrapporteringen. Her vælger du, hvilke mailadresser der skal modtage rapporten. Du kan tilføje flere modtagere. Afslut med at indsende statusopgørelsen.

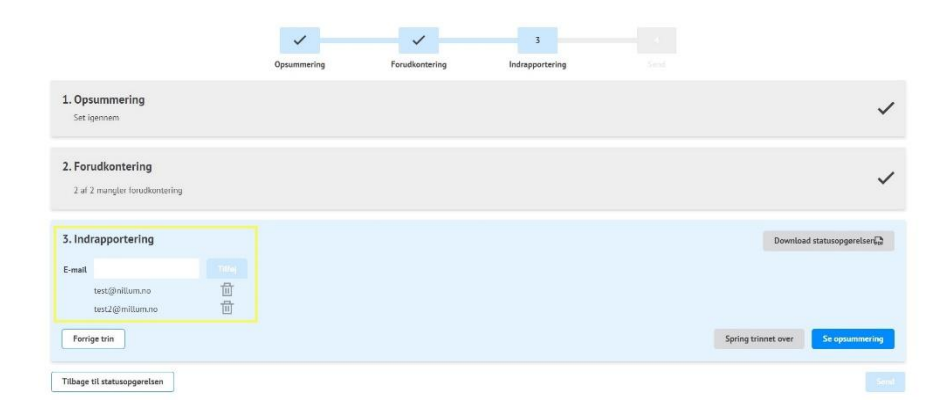